### **HP Business Service Management**

for the Windows/Linux operating system

Software Version: 9.20

## HP NNMi - HP BSM Topology Integration Best Practices

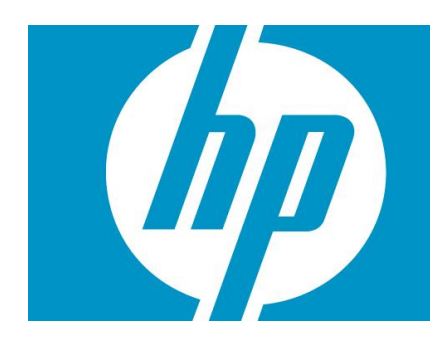

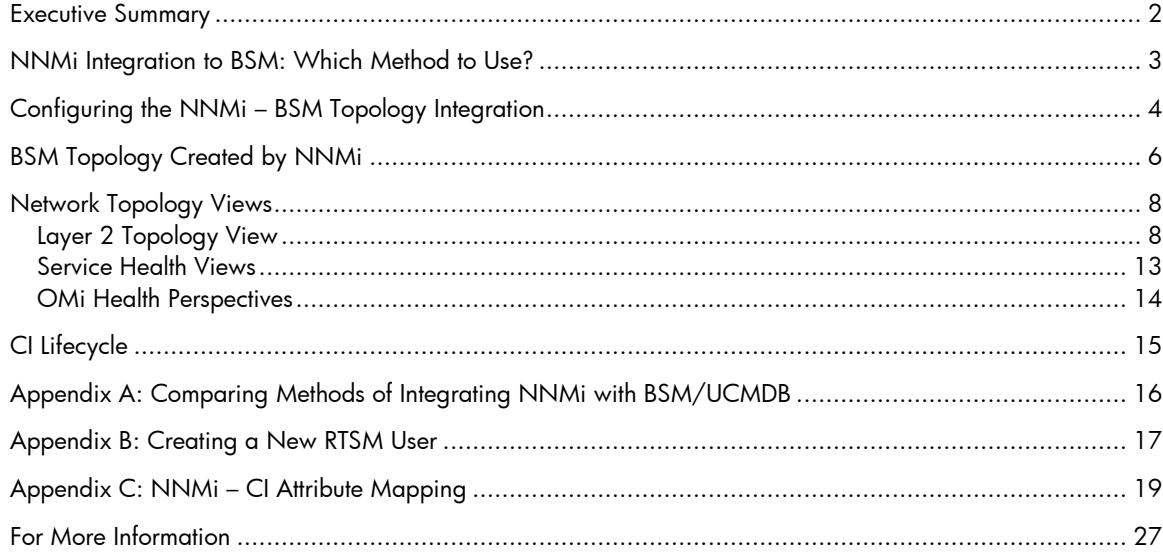

### Executive Summary

The purpose of this document is to provide details about topology integration between NNMi and BSM, beyond what is documented in the product manuals. This document focuses on BSM 9.10 and higher, and NNMi 9.10.

There are two ways to populate BSM with Layer 2 network topology from NNMi: the historical UCMDB Probe-based method, and the newer NNMi - BSM topology integration method. This best practices document compares these two methods, and then focuses on the HP preferred NNMi - BSM topology integration method, while addressing the following:

- How to configure the integration.
- The topology that NNMi creates in BSM.
- Configuring views to consume the network topology within BSM.
- How the CIs in BSM are maintained when NNMi objects are added, updated and removed.

### NNMi Integration to BSM: Which Method to Use?

NNMi is the authoritative source for Layer 2 network topology. There are two methods for integrating NNMi topology into BSM/UCMDB:

- NNMi BSM topology integration.
- NNMi UCMDB integration.

HP recommends using the NNMi - BSM topology integration method. The other integration method which uses the Data Flow Probe (formerly called DDM Probe) is still supported, but it is used more for backward compatibility with older product versions (for example NNMi 8.11).

The NNMi - BSM topology integration method is documented in the *NNMi Deployment Reference*. The Probe-based method is documented in the *UCMDB Discovery and Integration Content* Guide.

Refer to the table in Appendix A for a comparison of these two methods.

### Configuring the NNMi – BSM Topology Integration

This section summarises how to configure the NNMi – BSM topology integration and expands on some key points. Refer to the *NNMi 9.10 Deployment Reference* for details.

In the NNMi console, open the HP NNMi–HP BSM Topology Integration Configuration form (Integration Module Configuration > HP BSM Topology). Select the "Enable Integration" check box and complete the form.

When connecting NNMi to a multi-server BSM deployment, the "BSM Host" field needs to point to the BSM Gateway server.

Please note that although the fields in the form are labelled "BSM User" and "BSM Password", these fields are actually the "RTSM User" and "RTSM Password". RTSM users are different from BSM users; the RTSM user and password are used for RTSM integrations. By default, installing BSM 9.1x creates an RTSM user called admin, with the password set to admin.

To perform the NNMi – BSM topology integration, create and use a new RTSM user for better accountability and auditing. The CIs that are created or updated by this integration set the attributes "Created By" and "Updated By". By using a different user for the integration, these attributes will be set to "UCMDB: User:<integration\_user>" instead of the more generic "UCMDB: User:admin", making it easier to discern the source responsible for the CI. The steps to create a new user are outlined in Appendix B, "Creating a new RTSM user".

The *NNMi 9.10 Deployment Reference* suggests setting the Interface CI display label to prefer interface\_name over mac\_address. This results in a more user friendly display. To make this change, open the CI Type Manager in RTSM Administration, and select the Interface CI Type. Select the Default Label tab and set the format to:

interface\_name | mac\_address

Note that although the *NNMi 9.10 Deployment Reference* suggests changing the Node Name Resolution order to First Choice = Full DNS Name and Second Choice = Short DNS Name, this cannot be done in NNMi 9.10 (see QCCR1B90169). You can use the default Node Name Resolution order.

Figure 1. NNMi - BSM Topology Integration form

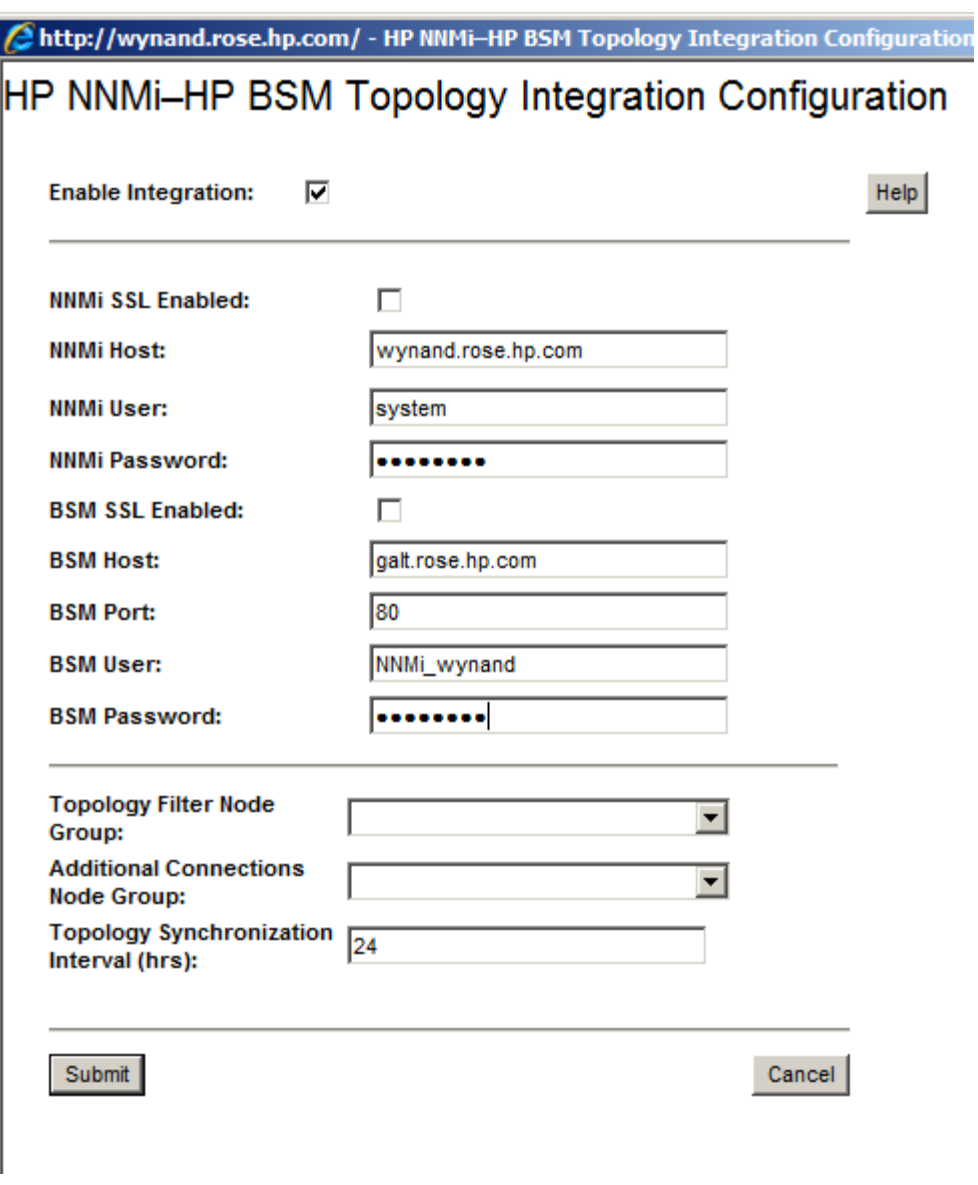

## BSM Topology Created by NNMi

The NNMi - BSM topology integration creates the following CIs:

- Node
- Interface
- IpAddress
- IpSubnet
- Layer2Connection
- HardwareBoard
- PhysicalPort

Devices such as switches, routers, and servers are all defined as Node CI Types. The device type is identified by the Node CI's NodeRole attribute. In NNMi 9.10, the NodeRole array attribute is set to one or more of these values: "hub", "load\_balancer", "printer", "router", "server", "lan\_switch", "voice\_gateway" and/or "desktop". This is because it is possible for a network device to change its role (such as from a switch to a switch-router), and this method provides simple tracking via the CI's NodeRole attribute.

A single node can have multiple node roles. NNMi decides, based on the node's Device Category and the node's capabilities as discovered by NNMi, which NodeRole(s) to set. The following table shows the mapping of NNMi Device Category to NodeRole attribute.

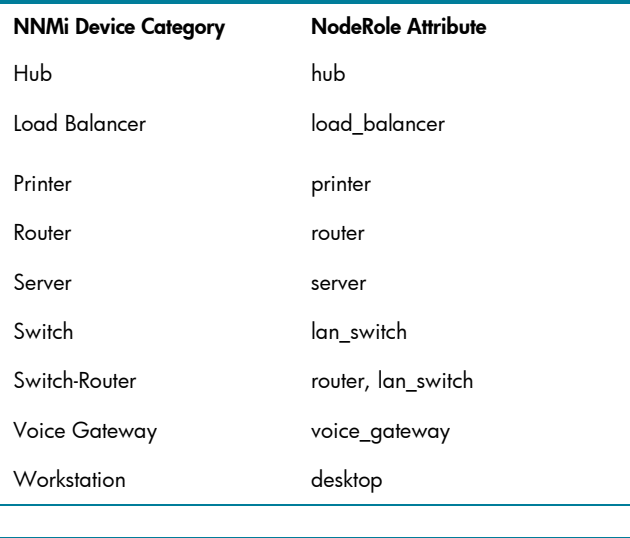

Table 1. Mapping of NNMi Device Category to Node CIT's NodeRole attribute

In addition to the Device Category mapping, if a node has IP forwarding capability (com.hp.nnm.capability.node.ipforwarding), the NodeRole "router" is applied. If a node has switching capability (com.hp.nnm.capability.node.lan\_switching), the NodeRole "lan\_switch" is applied.

The NNMi - BSM topology integration creates the following relationships:

- Membership: IpSubnet -> IpAddress
- Membership: Layer2Connection -> Interface
- Composition: Node -> Interface
- Containment: Node -> IpAddress
- Composition: Node -> HardwareBoard
- Composition: HardwareBoard -> HardwareBoard
- Composition: HardwareBoard -> PhysicalPort
- Realization: PhysicalPort -> Interface

Refer to Appendix C for the mapping of NNMi attributes to the equivalent CI attributes for each CI type.

### Network Topology Views

The network topology views in BSM 9.1x are designed to work with the historical NNMi – UCMDB integration method. This is because the TQLs includes a Net Device CI type or a Computer CI type, whereas the NNMi - BSM topology integration creates nodes as Node CIs only, setting the NodeRole attribute to identify the device types as servers, switches, and so forth.

Until the views are updated in the product, you can easily modify them to work with the NNMi populated network topology. The following sections describe how to modify views to suit modelling with RTSM, Service Health and Operations Management (OMi).

#### Layer 2 Topology View

The **Layer 2 by NNMi** view in BSM 9.1x can be easily modified to work with the topology created by the BSM – NNMi topology integration. One way to do this is as follows:

- Open the **Layer 2 by NNMi** view and save it as **Layer 2 by NNMi 9.10**.
- Modify the **Layer 2 by NNMi 9.10** view as follows:
	- Delete the Net Device CI Type, and in its place add another Node CI Type.
	- Add a Composition relationship between this new Node CI and its Interface CI.
	- Re-establish the folding rule (fold Interface under Node).
	- For the Node CI, specify that the NodeRole attribute must contain "lan\_switch" or "router" to restrict the results to network devices.
	- (Optional) You can further restrict the results by specifying the Node CI name(s) to match in order to view the equivalent of a **Layer 2 Neighbor** view.

The following two screenshots show the results, comparing an NNMi 9.10 **Layer 2 Neighbor View** with the equivalent **Layer 2 by NNMi 9.10** view in BSM. The third screenshot shows the **Layer 2 by NNMi** view in UCMDB using the historical NNMi – UCMDB integration method, to show that the results are equivalent.

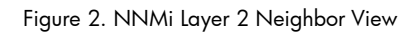

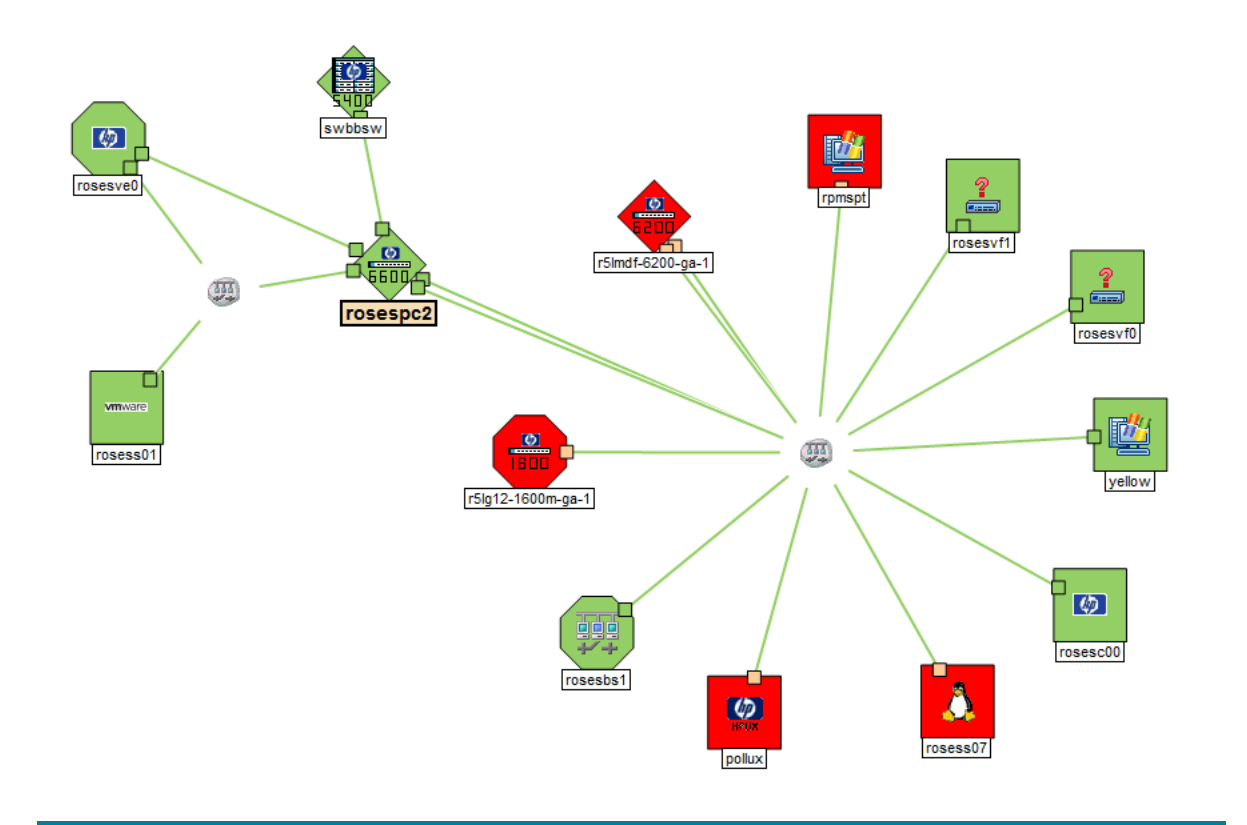

Figure 3. BSM 9.1x Layer 2 by NNMi 9.10 view

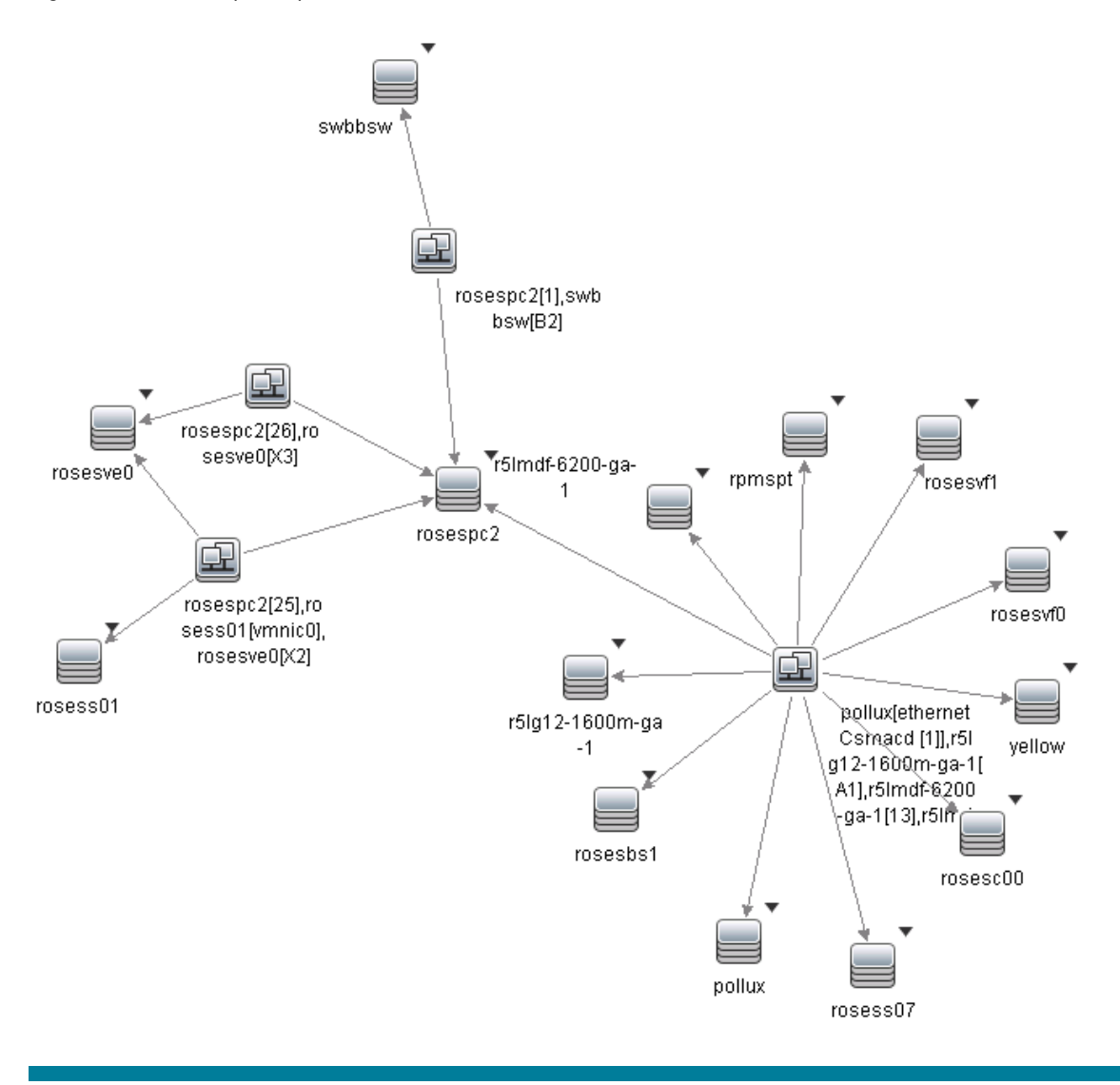

Figure 4. UCMDB 9.03 Layer 2 by NNMi view

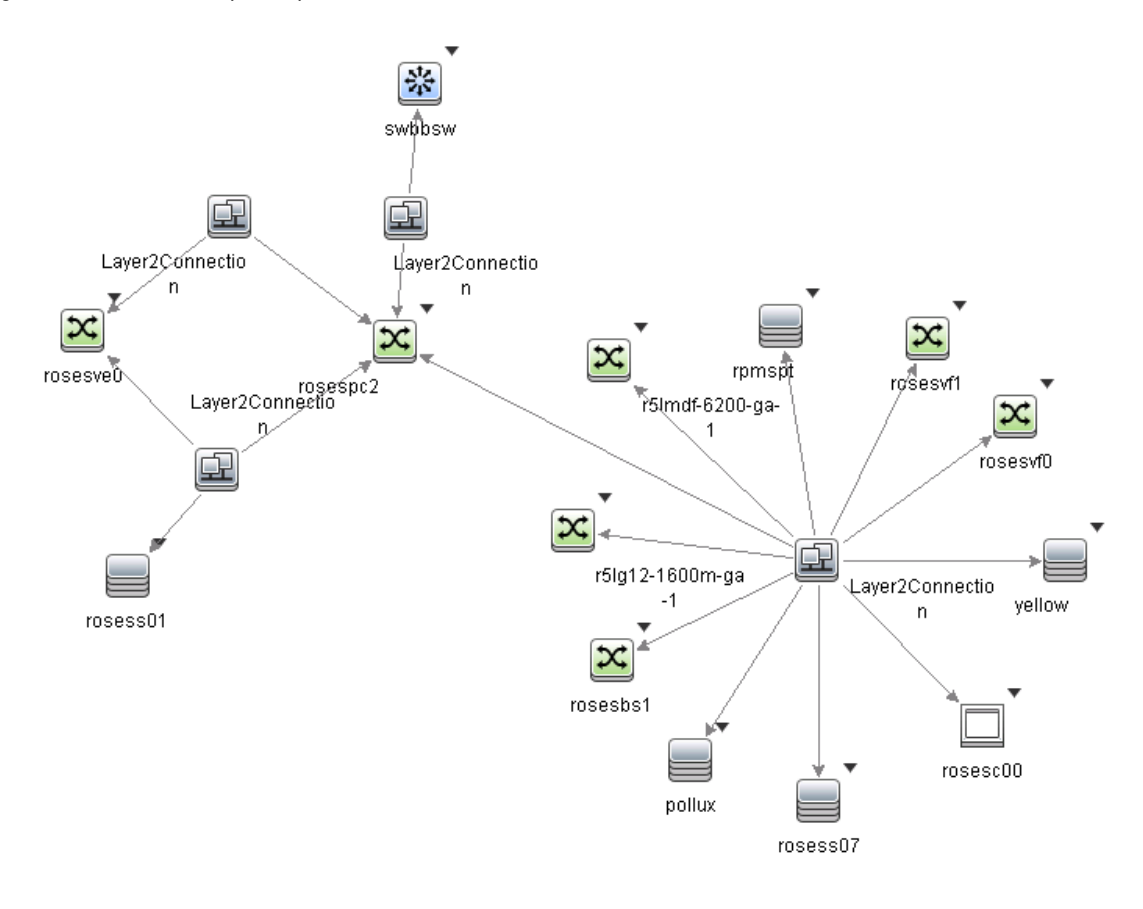

This type of view (**Layer 2 by NNMi 9.10**) is primarily useful as a basis for a TBEC rule, or to filter OMi events in View Selector. It is not optimal for use in Service Health; refer to the Service Health Views section for recommendations on creating views that include network devices. However, if you do want to display this view in Service Health, you need to modify the View Definition Properties and set the Bundles to Service\_Health.

For a view that is used in the View Selector to filter OMi events, you might want to include all CIs that may have network events associated with them. NNMi events resolve to Node, Interface, Layer 2 Connection or IP Address CI Types; you therefore might add IP Address to the view. The following two screenshots show an example view containing the network elements associated with the "OBA1" business application.

Figure 5. Example of Layer 2 topology applied to a business application

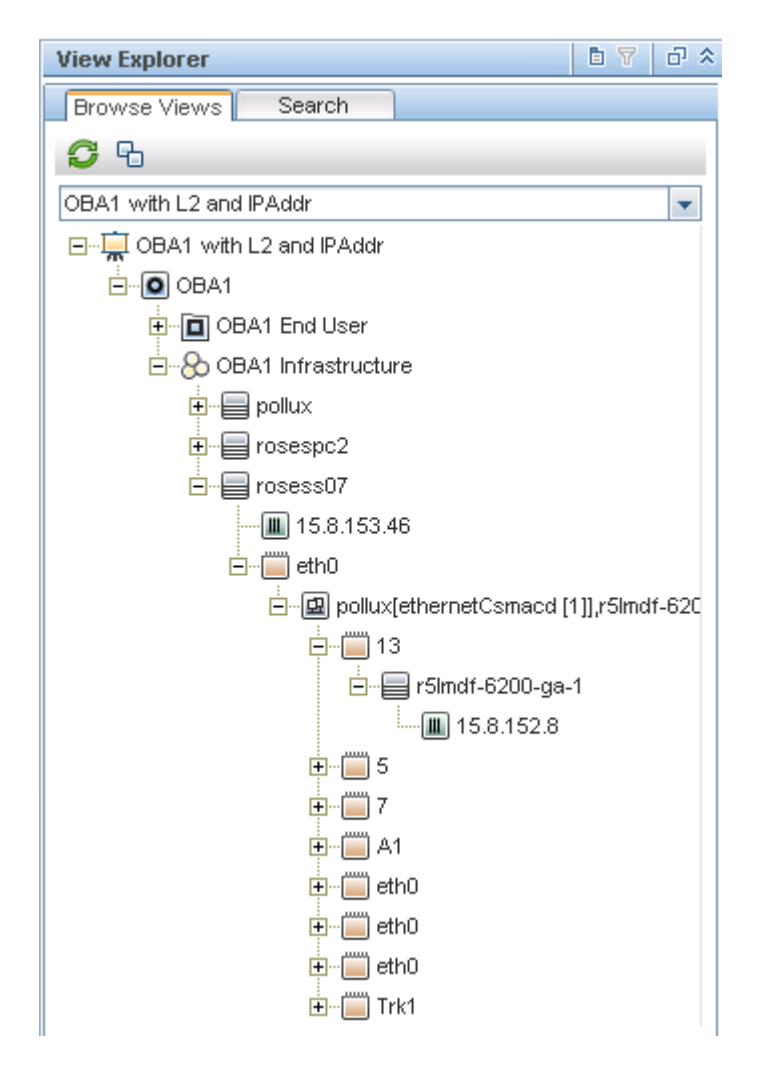

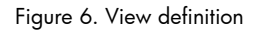

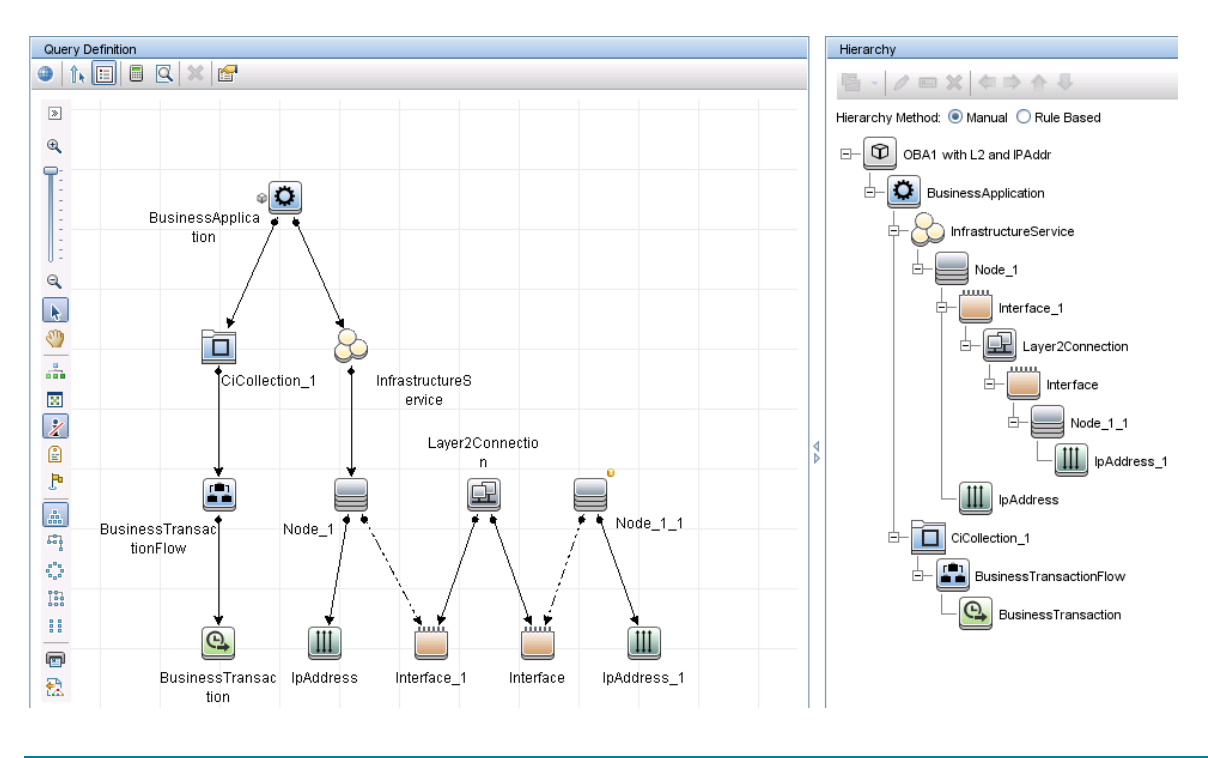

#### Service Health Views

It is difficult to display traditional network topology within Service Health. A relationship of "Node -> Interface -> Layer2Connection -> Interface -> Node" is meaningless, since (for example) there is no impact relationship (i.e. KPI status propagation) between Layer2Connection and Interface.

If you need to include network devices in a Service Health view, it is therefore best to show them in a flat structure rather than to attempt to reproduce a traditional network topology. Since there is an impact relationship between Interface and Node, one approach is to create a view that contains Node -> Interface, possibly grouped together as "Network"; refer to the screenshot below.

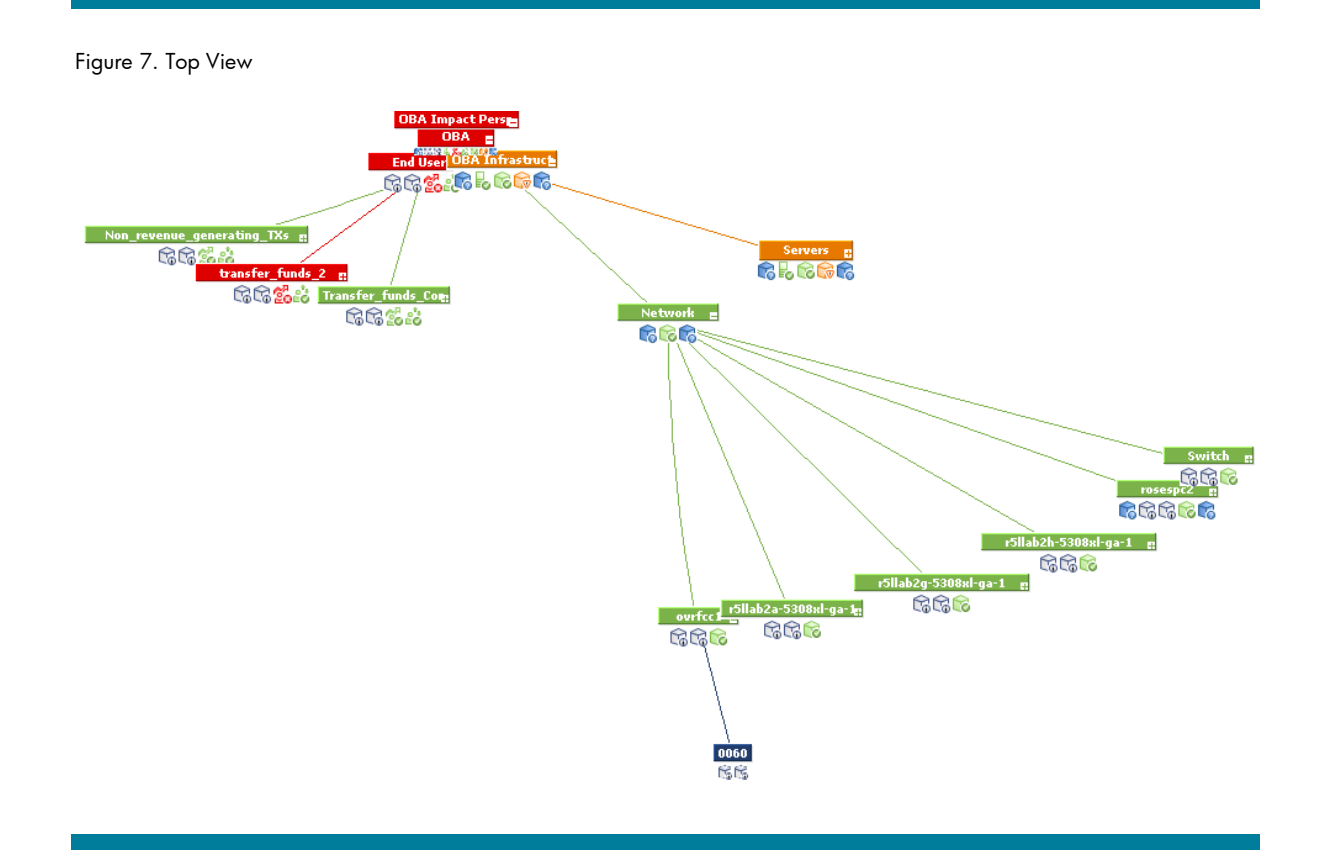

### OMi Health Perspectives

In OMi Health Perspectives, the Health Top View displays a view based on the Related CI of the selected event. The default view is determined by View Mappings for the CIT.

The default View Mappings used in Health Perspectives do not work for the Node CIT and Interface CIT.

For the Node CIT, there is no default View Mapping. If you use OMi Health Perspectives, you may want to define such a view.

For the Interface CIT, the default View Mappings of NetworkInterface\_Infrastructure and Systems\_Infrastructure depend on a Computer CIT. Thus, for nodes that are populated from NNMi, these views will fail. You may want to modify the NetworkInterface\_Infrastructure view to use Node CIT instead of Computer CIT.

# CI Lifecycle

When NNMi objects (Node, Interface, IP Address, IP Subnet, Layer 2 Connection, Card and Port) are added or changed, they are dynamically updated in BSM. In addition, the full topology is resynchronised periodically, as specified in the user-defined "Topology Synchronization Interval (hrs)" setting in the "HP NNMi - HP BSM Topology Integration Configuration" screen. NNMi ensures that the data is processed in manageable chunks, to avoid a negative impact on the performance of NNMi or BSM.

Periodic topology synchronization has the effect of updating the "Last Access Time" attribute for CIs that already exist in BSM, and prevents them from becoming candidates for deletion. If an object no longer exists in NNMi, the aging mechanism in BSM deletes the corresponding CI when its "Last Access Time" exceeds the time threshold (default is 40 days).

Note that the CI may also be monitored by another application such as HP SiteScope or HP Operations Manager, in which case "Last Access Time" may continue to be updated if the object remains monitored by another application.

### Appendix A: Comparing Methods of Integrating NNMi with BSM/UCMDB

The following table provides a summary comparison of the two methods.

Table 2. NNMi – BSM Topology integration vs. "Layer 2 by NNM" discovery job

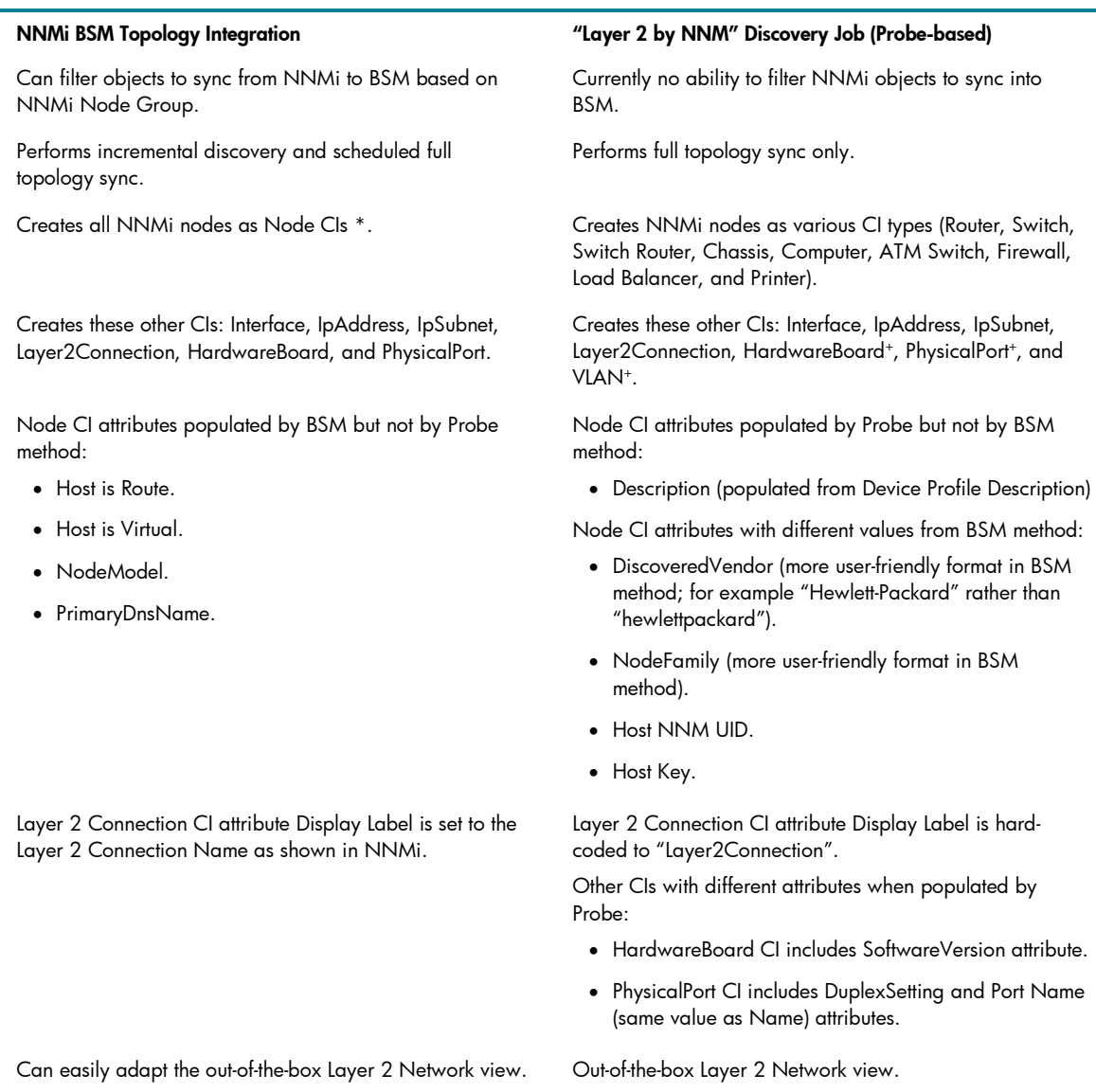

<sup>+</sup>NNMi 9 is required for these CIs to be created.

\* Nodes are identified by the NodeRole attribute.

Note: UCMDB Content Pack 9 enhances NNMi integration support of large NNMi environments, allowing you to control the number of Layer2Connections, VLANs and Nodes to get from NNMi per query.

### Appendix B: Creating a New RTSM User

The following steps show how to create a new RTSM user for the NNMi – BSM topology integration.

1. Log in to the RTSM:

http://<BSM Data Processing Server>:21212/ucmdb

Username: admin

Password: admin (default password)

2. From the menu, select Managers > Administration > Users and Roles.

Note: Although this screen says Universal CMDB, you are actually using the RTSM user interface.

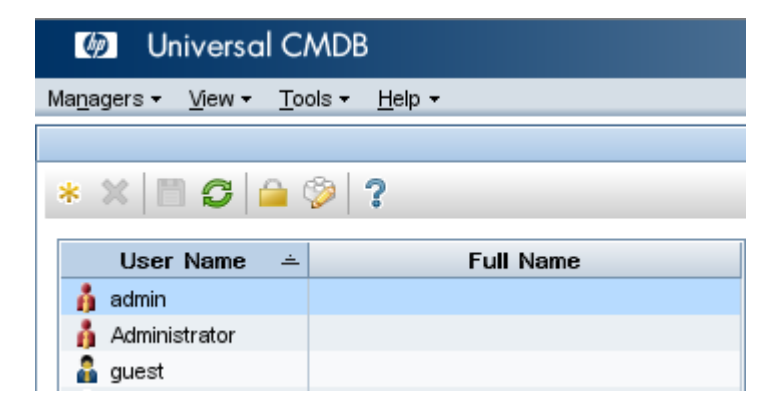

3. Click on the "\*" button to add a new user. Enter the new user's name and password. Click Next.

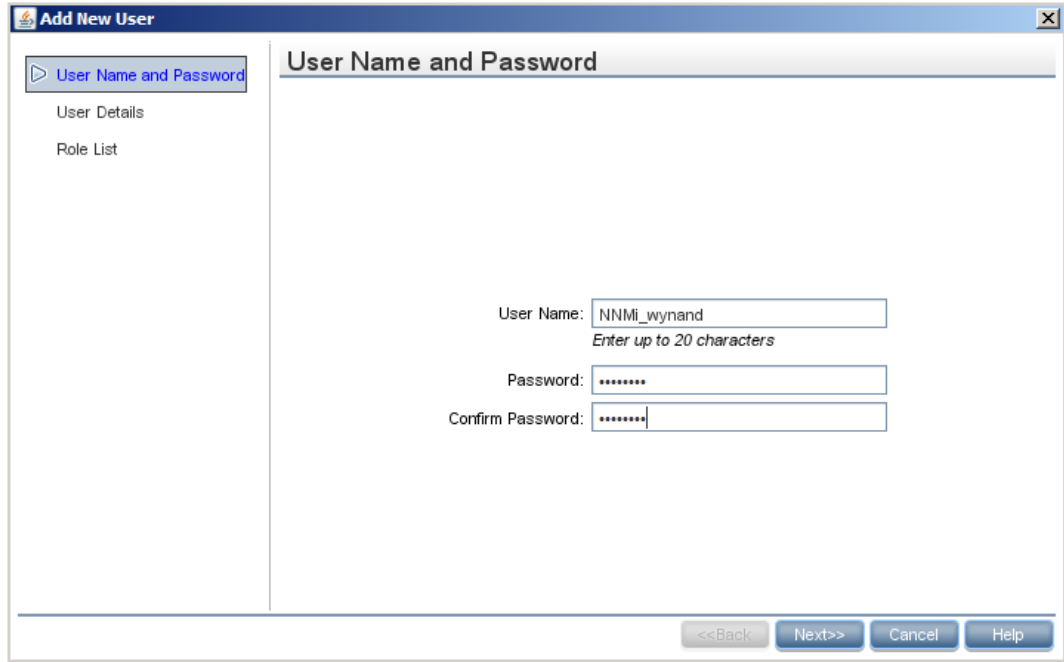

4. Enter the user's details (optional). Click Next.

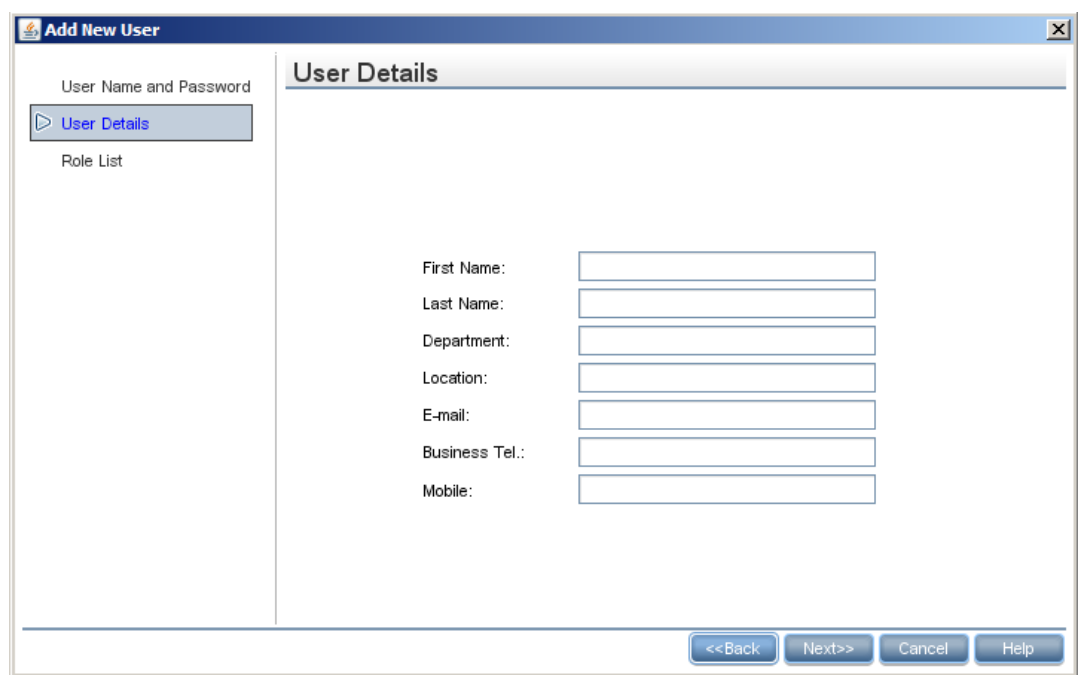

5. Select the three CmdbOpenApi related roles for this user, as shown in the following screen shot. Click Finish.

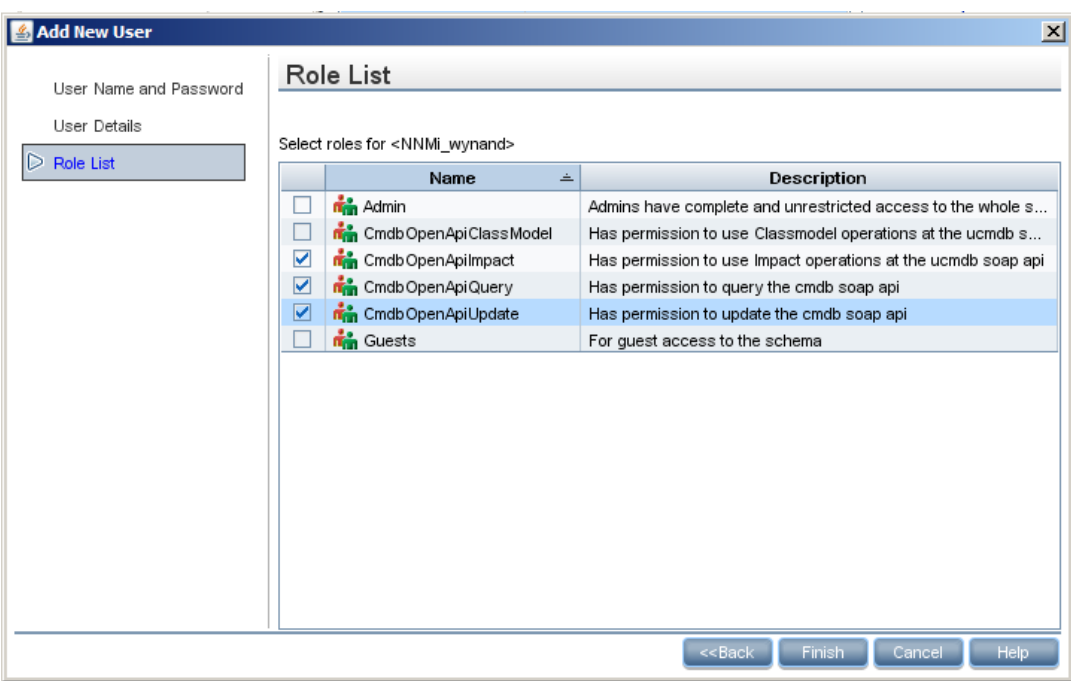

## Appendix C: NNMi – CI Attribute Mapping

The following diagrams show the mapping of NNMi object attributes to the equivalent CI attributes in BSM. Note that the Monitored By attribute is set to include NNM for each of the CI types.

Figure 7. NNMi Node - Node CI Attribute Mapping

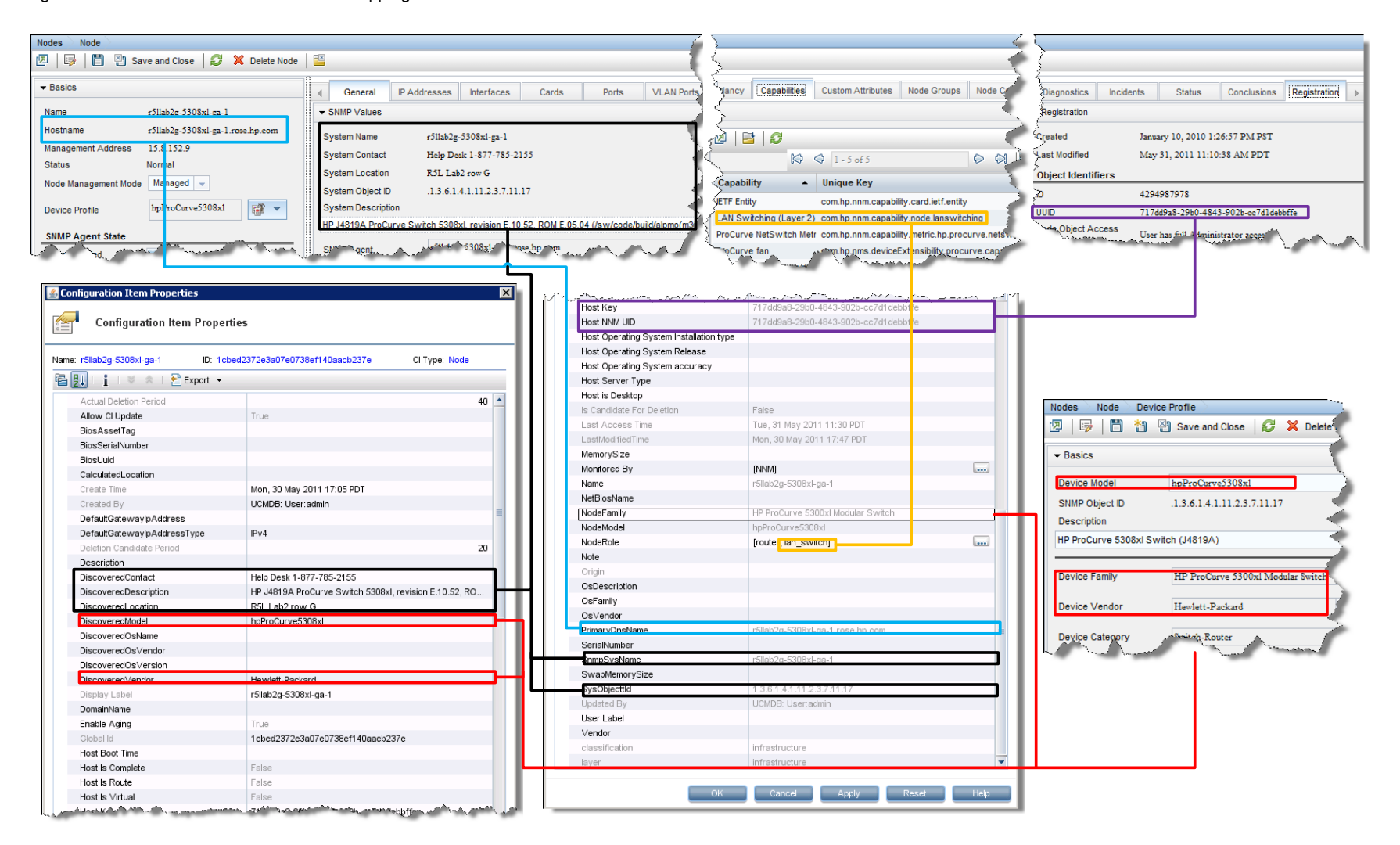

Figure 8. NNMi Interface - Interface CI Attribute Mapping

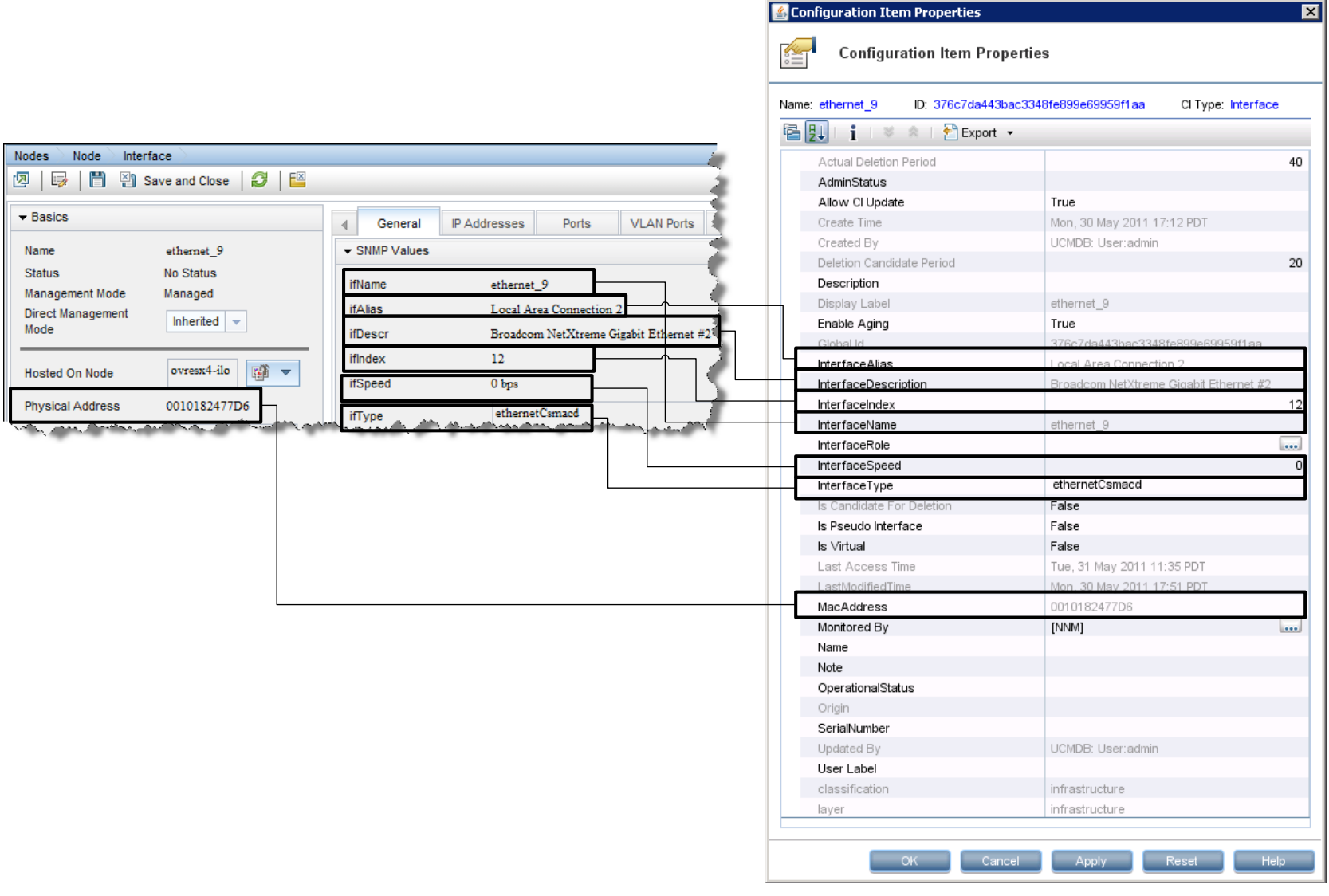

Figure 9. NNMi IP Address - IpAddress CI Attribute Mapping

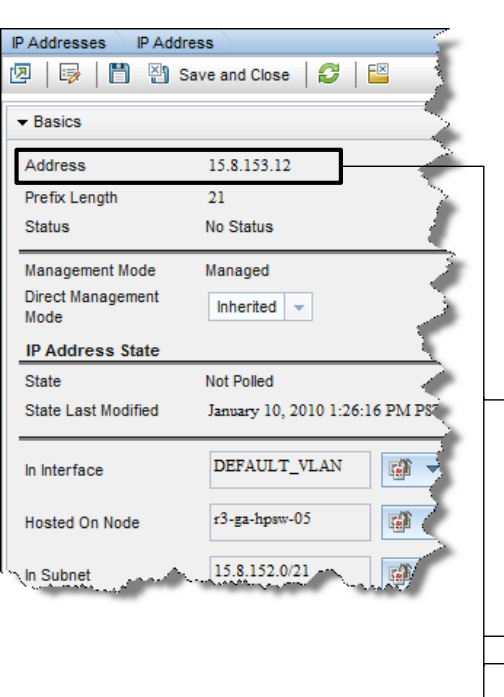

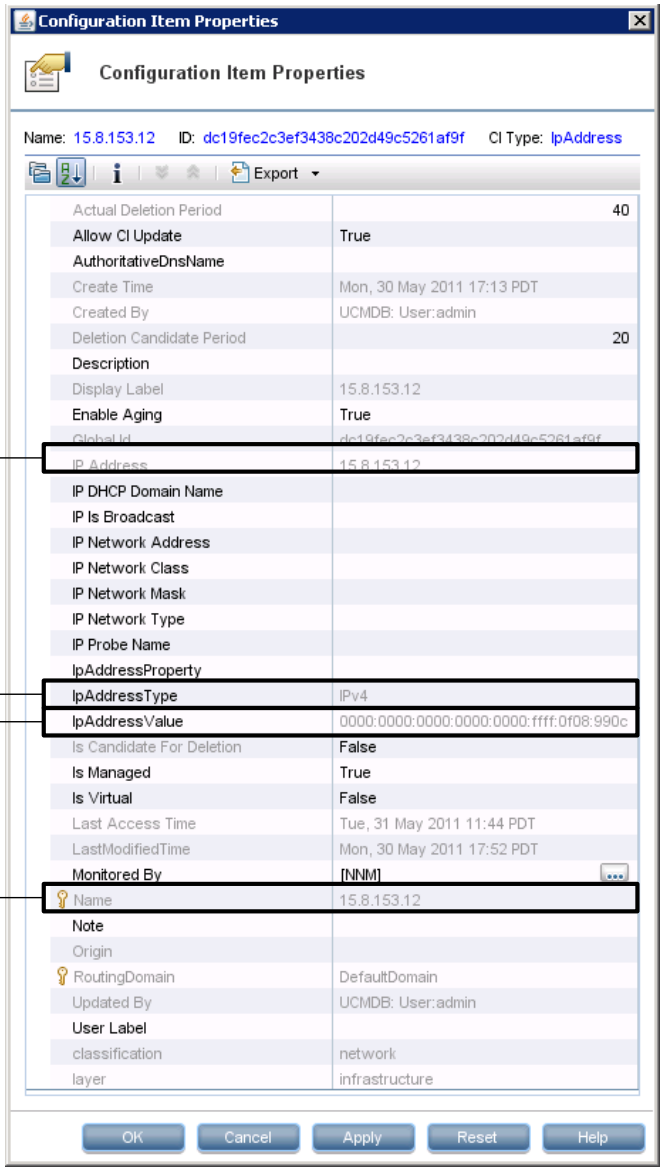

Figure 10. NNMi IP Subnet - IpSubnet CI Attribute Mapping

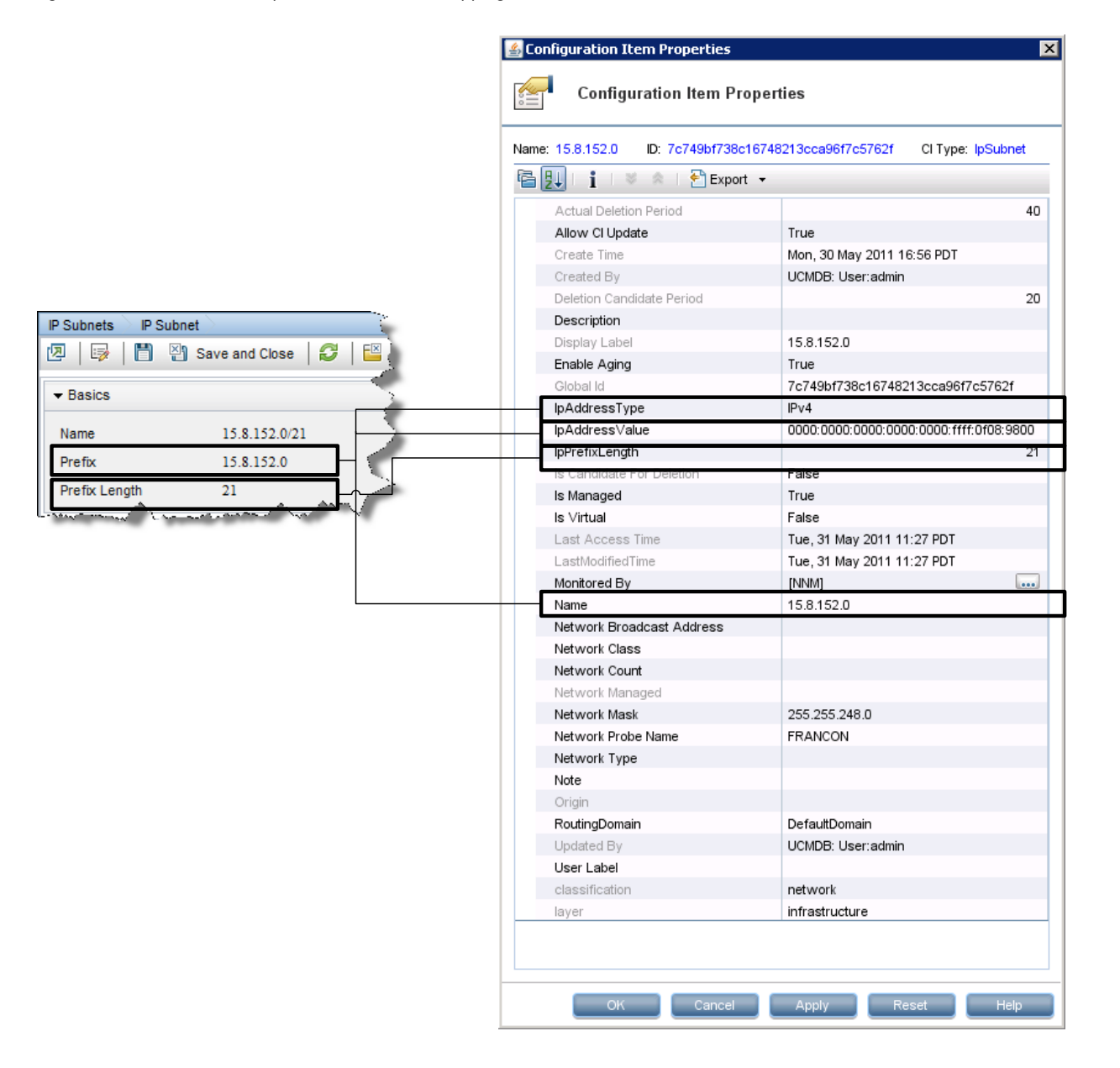

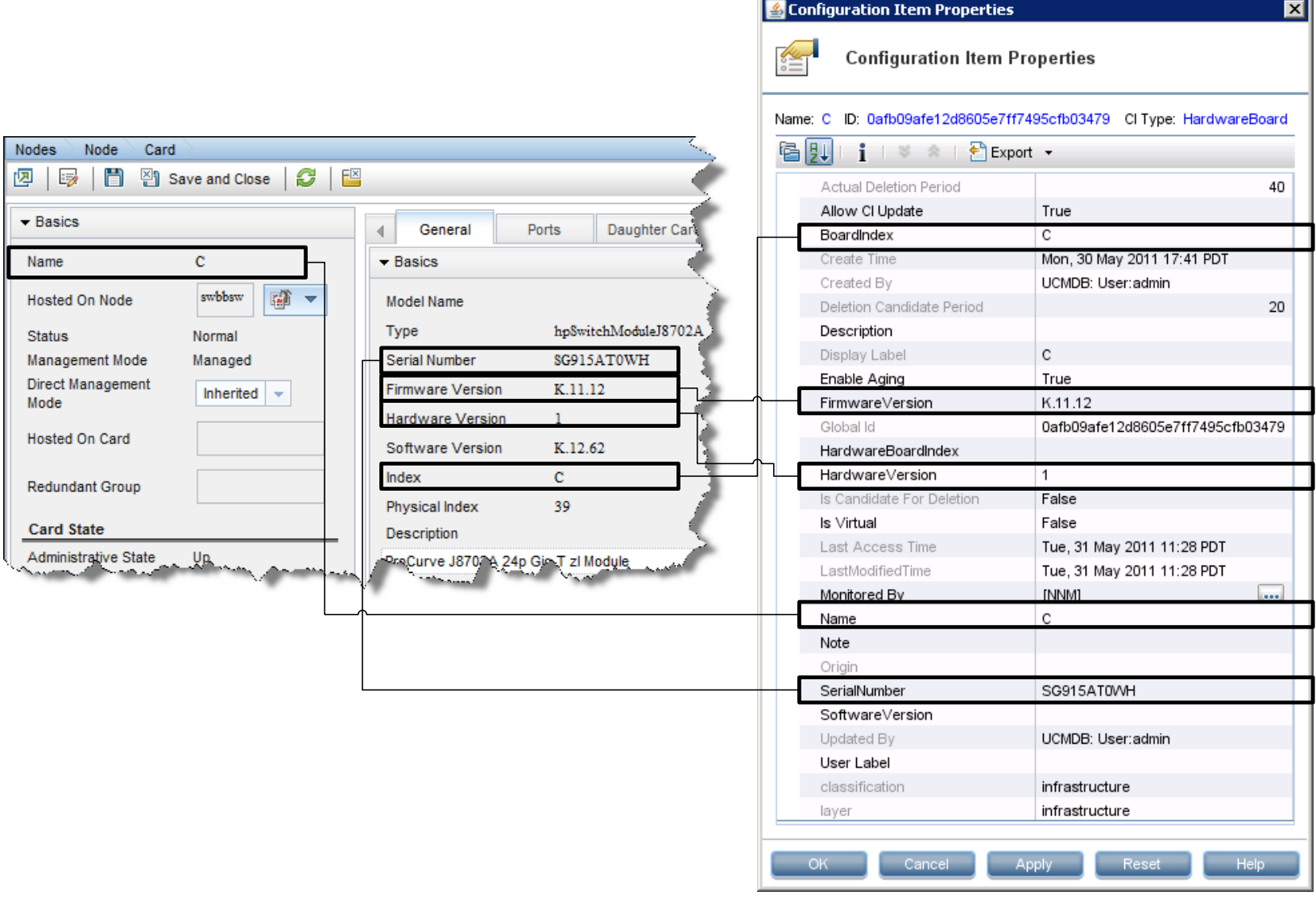

Figure 12. NNMi Port - PhysicalPort CI Attribute Mapping

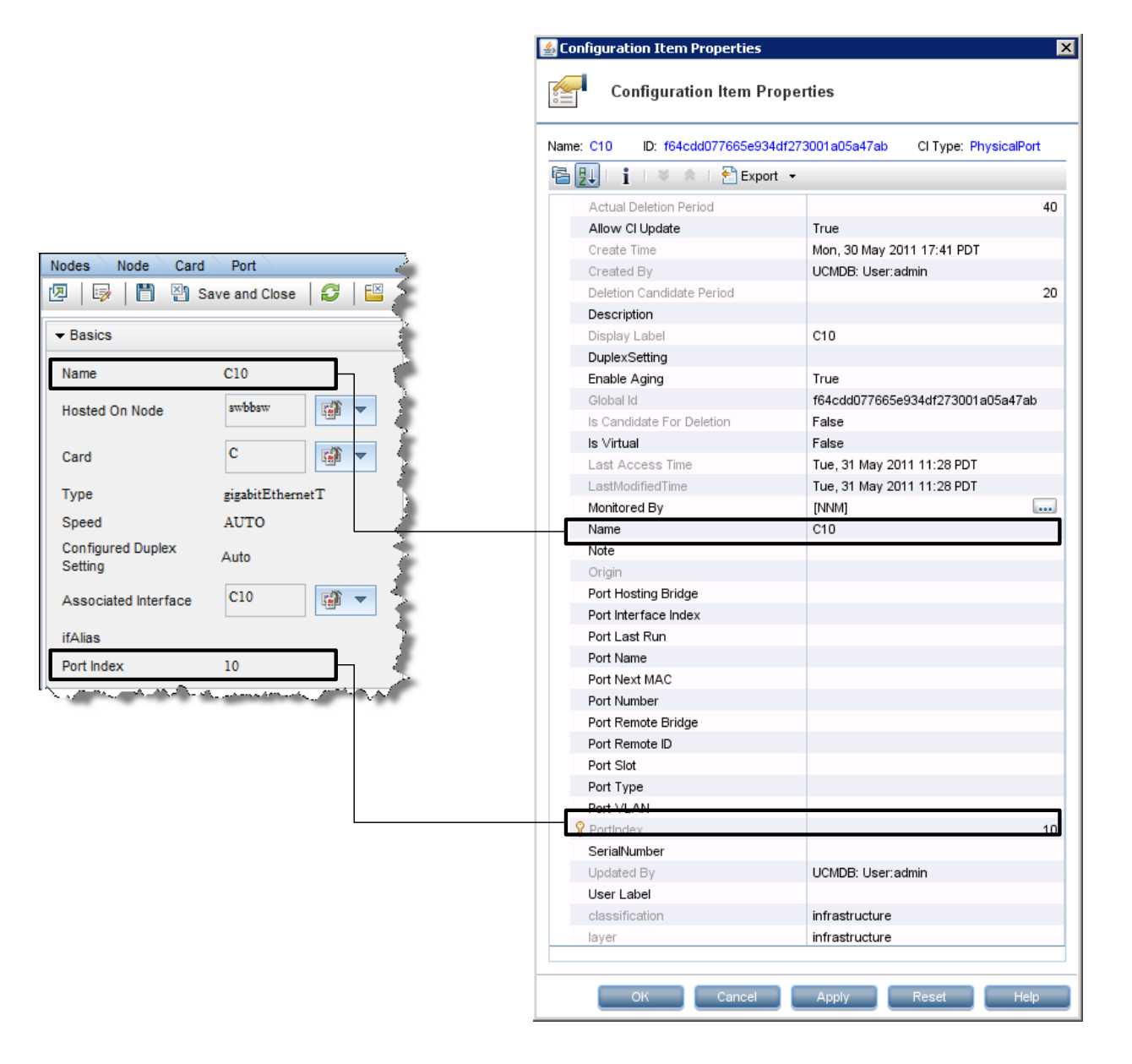

Figure 13. NNMi Layer 2 Connection – Layer2Connection CI Attribute Mapping

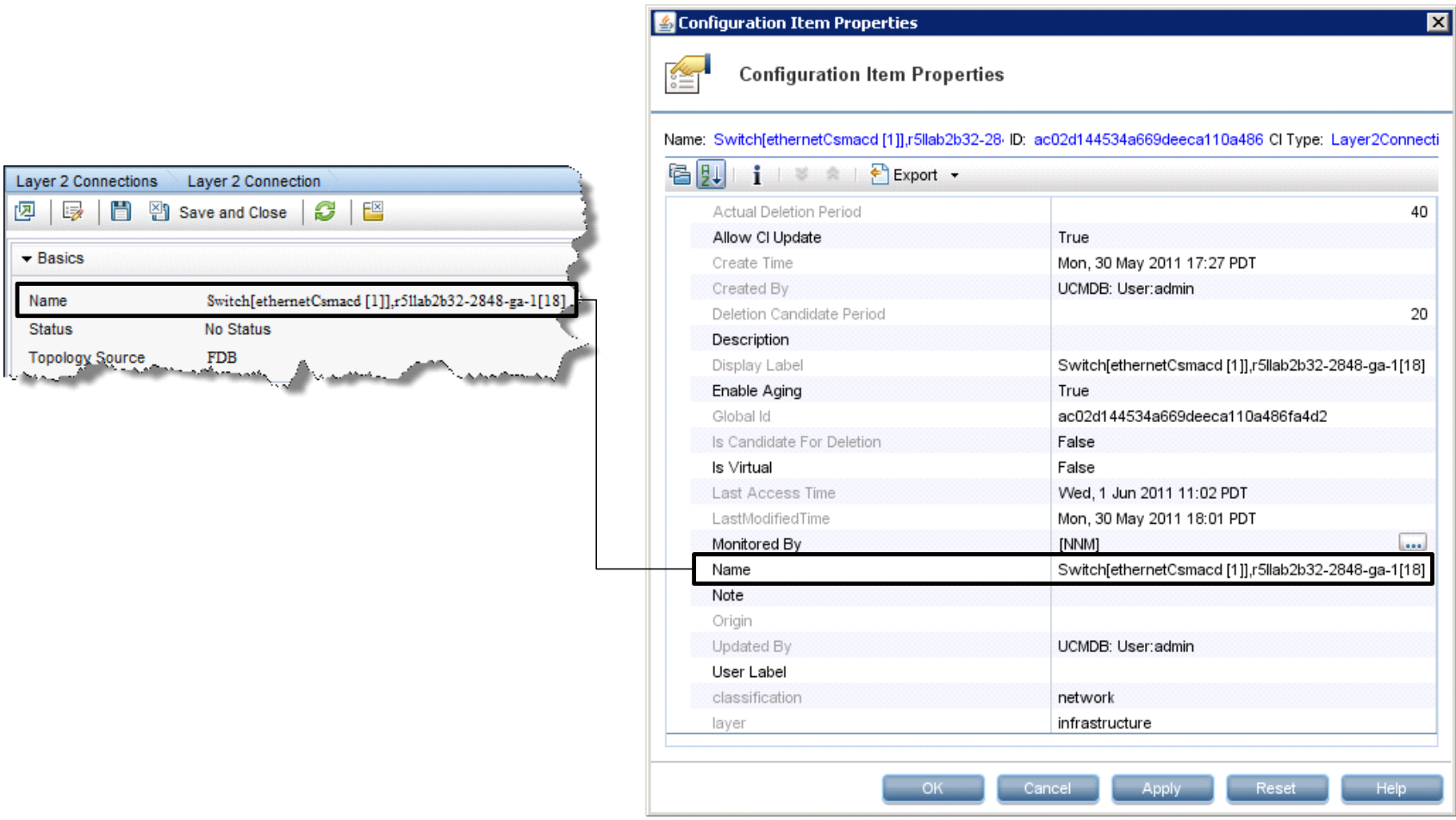

### For More Information

<http://support.openview.hp.com/selfsolve/manuals>

HP Network Node Manager i Software: Deployment Reference HP Universal CMDB: Discovery and Integration Content Guide

© 2012 Hewlett-Packard Development Company, L.P. The information contained herein is subject to change without notice. The only warranties for HP products and services are set forth in the express warranty statements accompanying such products and services. Nothing herein should be construed as constituting an additional warranty. HP shall not be liable for technical or editorial errors or omissions contained herein.

Microsoft® and Windows® are U.S. registered trademarks of Microsoft Corporation.

Oracle® is a registered US trademark of Oracle Corporation, Redwood City, California.

UNIX® is a registered trademark of The Open Group.

August 2012

Version 1.7

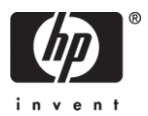